Specialized in creating talent resource pool

## **Getting Started with Tableau**

Lab#8 Replacing a Data Source

## **Description:**

 BISP is committed to provide BEST learning material to the beginners and advance learners. In the same series, we have prepared a complete end-to end Hands-on Beginner's Guide for Tableau. The document focuses on replacing data source runtime. Join our professional training program and learn from experts.

## History:

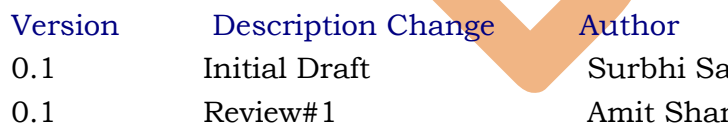

Publish Date  $0.1$   $\mu$   $\mu$   $21$ st Aug 2013

 $\text{cm}$ a 29th Aug 2013

## *Replacing a Data Source*

 Replacing the data source used in a Tableau workbook allows you to point your workbook to a new data source and re-compute all your results using the new data. This method, however, works only if the new data source shares the same format as the original data source. If the format of the new data source is different than the current data source, you may see changes to custom sets, groups, and calculated fields that depend on the fields in the original data source.

 For the clarification we can take a example. Here we the data model in which the SalesTax till year 2000 is charged different and after year 2000 the sales tax Increased. We are going to prepare the common report for both the data because almost we have to do the same calculations so, what will be the sense of making same report twice . For this type of purposes tableau gives the facility to replace a data source.

**Excel Workbook Connection**  $-x$ Step 1: Select an Excel workbook: C:\Users\ABC\Desktop\Product of 2012.xlsx Browse... Step 2: Select the worksheet (table) to analyze: Single Table (C) Multiple Tables (C) Custom SQL Product Till2000 **Dimensions** Ⅲ 0 ▼ Abc Description **ES** IntroductionDate Step 3: Does the data include field names in the first row? Abc ProductName Solves, the first row has field names in it. # ProductNumber No, automatically generate names for the fields. Abc Measure Names Step 4: Give the connection a name for use in Tableau: Product\_Till2000 (Product of 2012.xlsx) OK Cancel Step 2)Now all the fields will get imported in the worksheet.

Step 1)Import the excel sheet product\_Till2000 from the excel data source.

Measures

- # Margin
- # ProductionCost
- # SalesTax

Step 3) Then drag and drop the productname and introductiondate from measures to rows shelf.

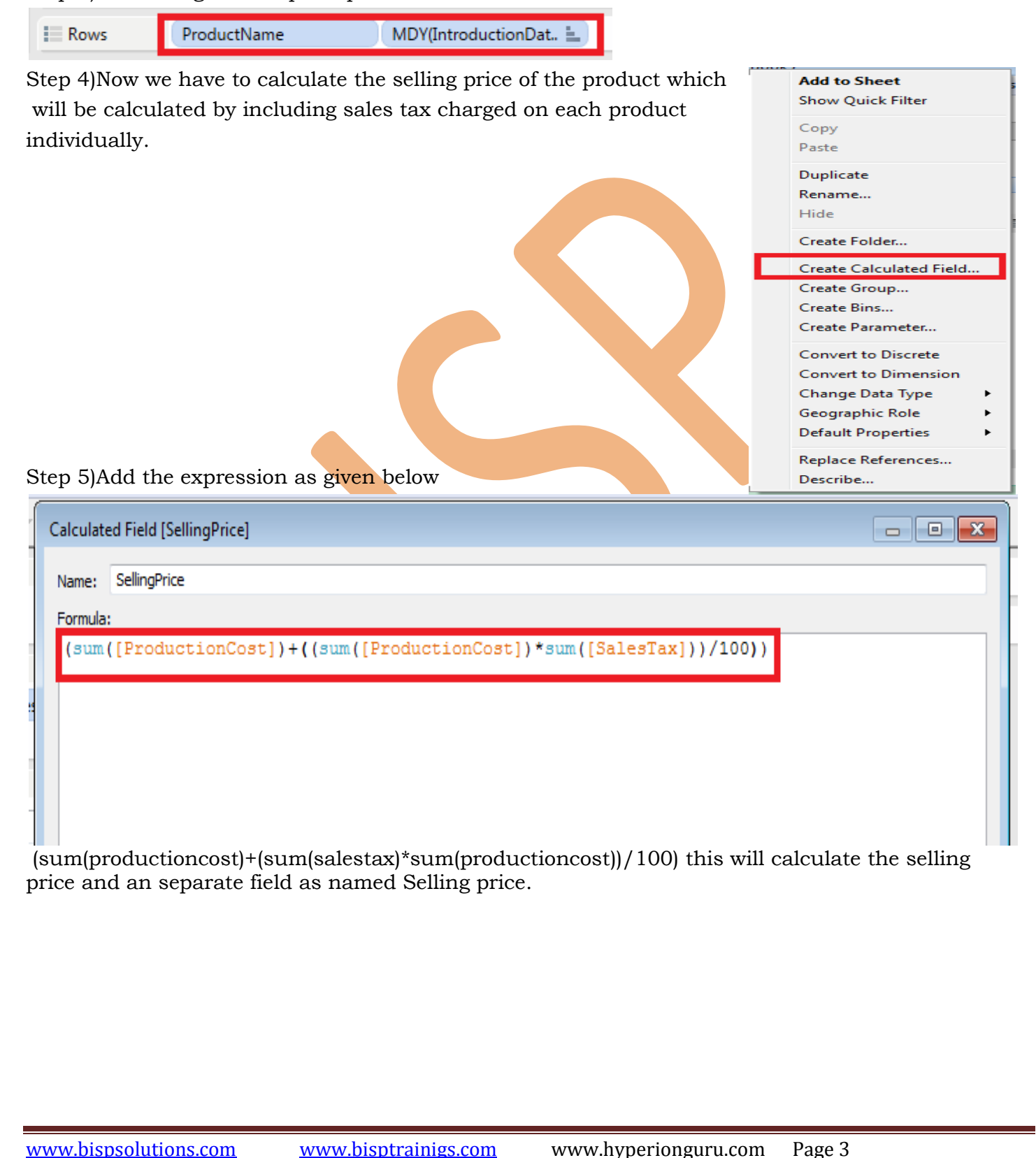

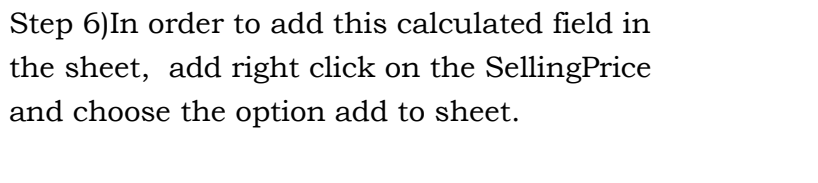

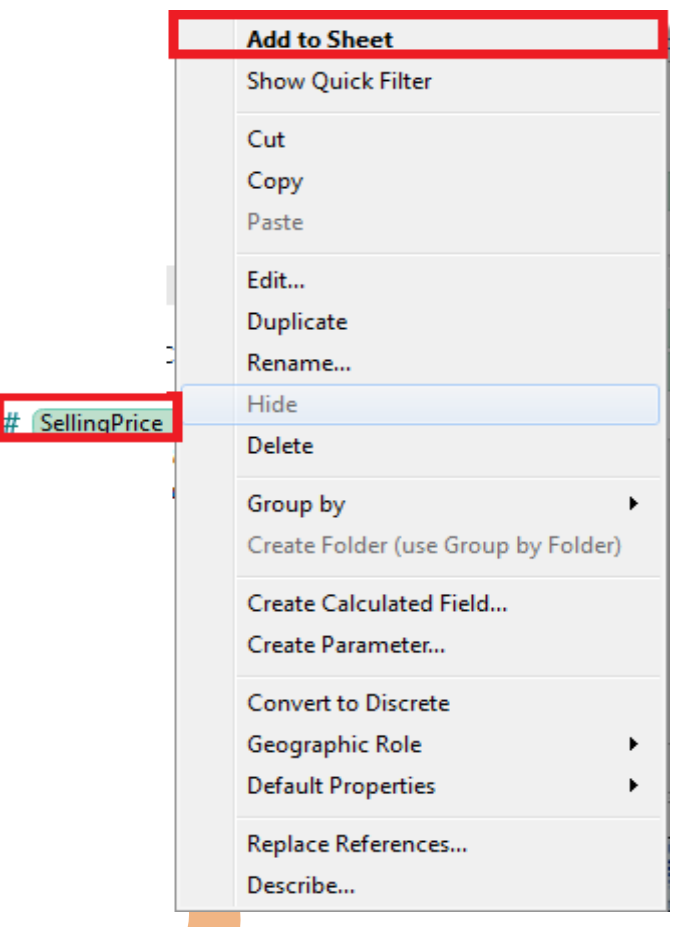

Step 7)This will add the calculation of sellingprice in the sheet.

The same procedure will done with the production cost. Click right on the productioncost and choose the option add to sheet. Measures

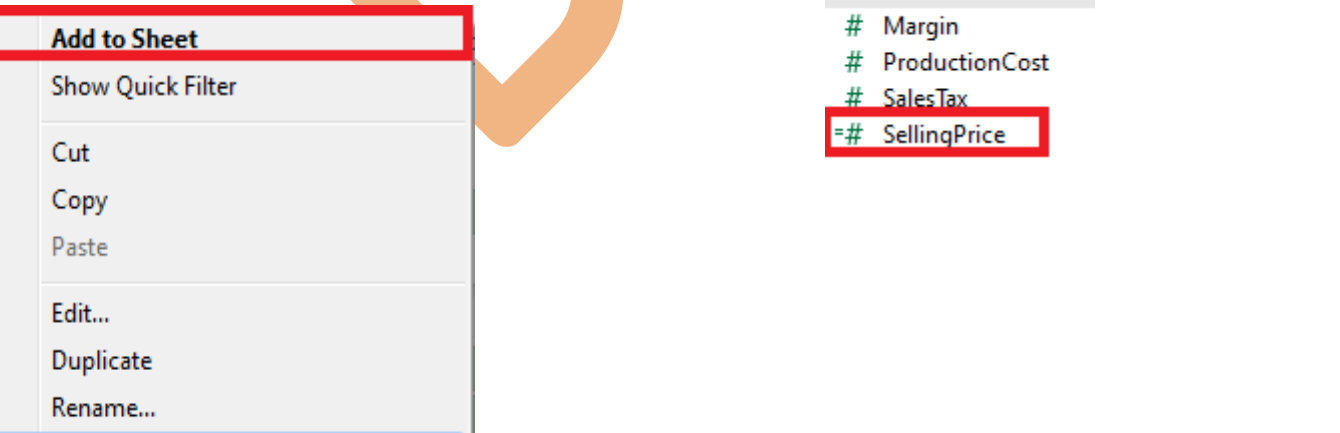

Step 8)Now the table will be created which including the Productname, introductiondate, Production cost and sellingprice. Till year 2000 the company charging the sale tax on product results this chart. From year 2000 company decrease the sales tax on the products. Here is the sheet displaying the selling price ,production cost and introduction year.

 $\sim$   $\sim$   $\sim$   $\sim$ 

 $\sim$  . The contract of the state of the state of the state of the state of the state of the state of the state of the state of the state of the state of the state of the state of the state of the state of the state of the

÷.

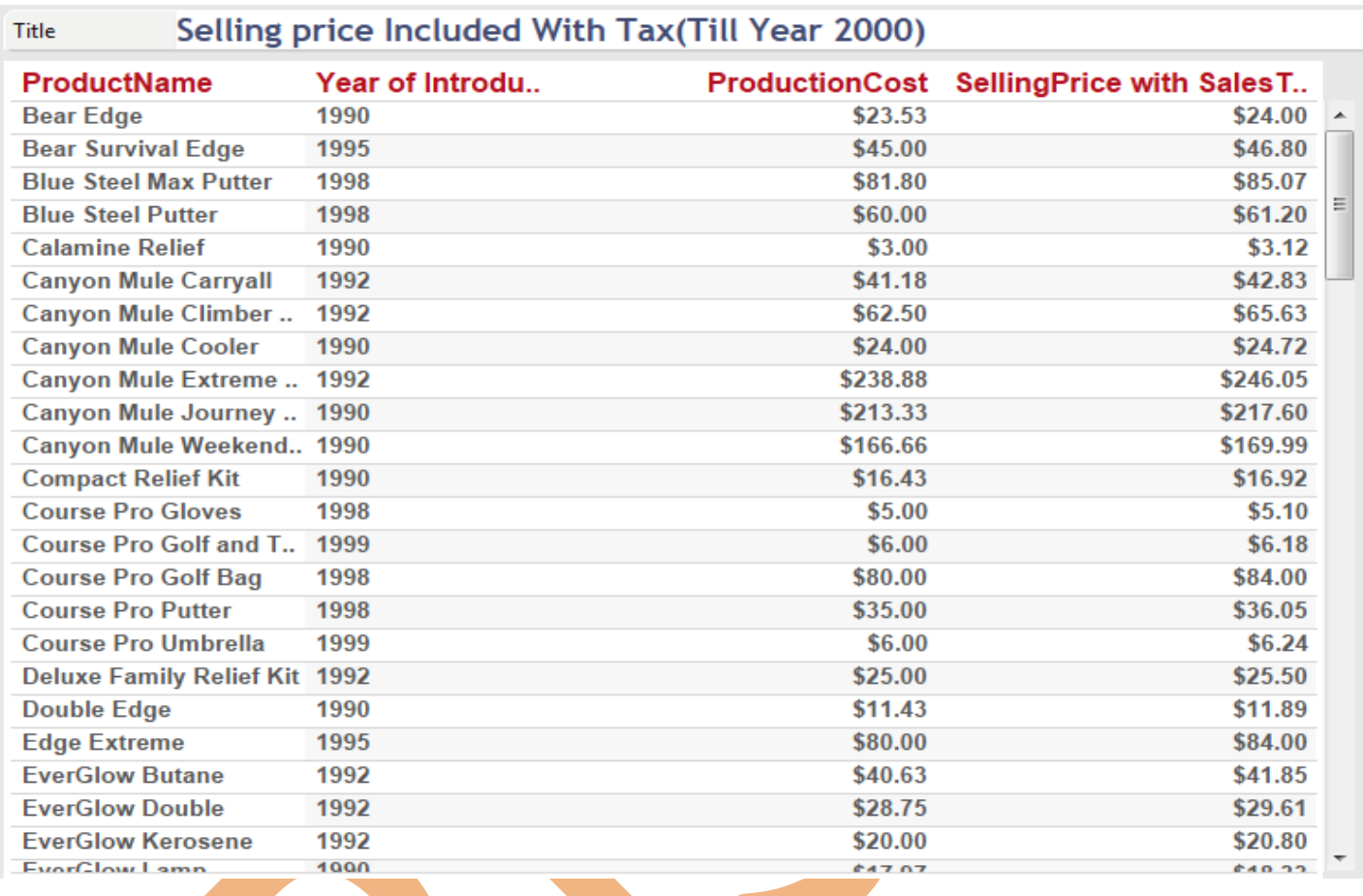

Step 9 )Now we require the data which having entry after the year 2000 which is in the data source MS SQL Server. Select the database Server test1 and select the table Product\_from2000 then click ok.

 $\sqrt{2}$ 

**Contract Contract** 

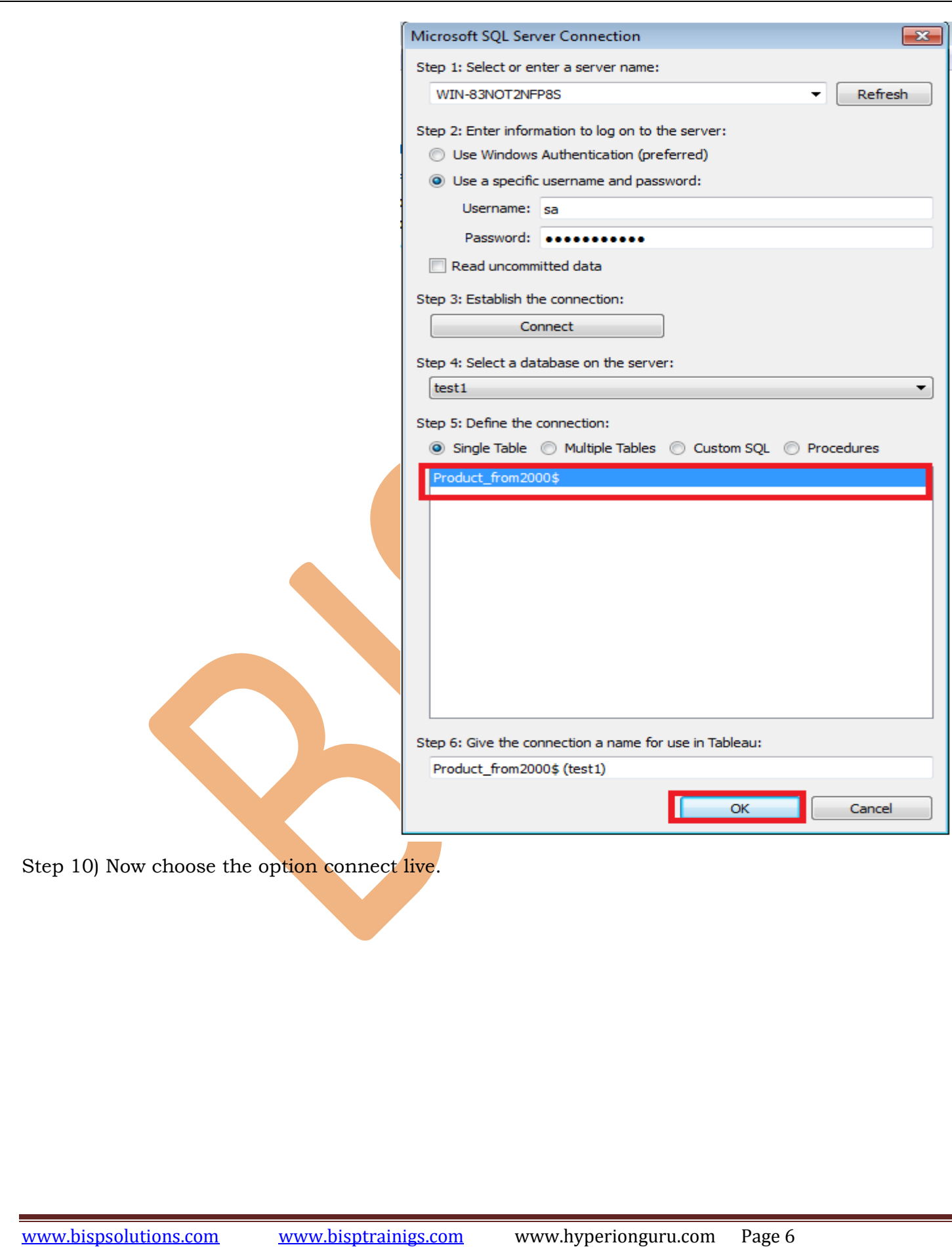

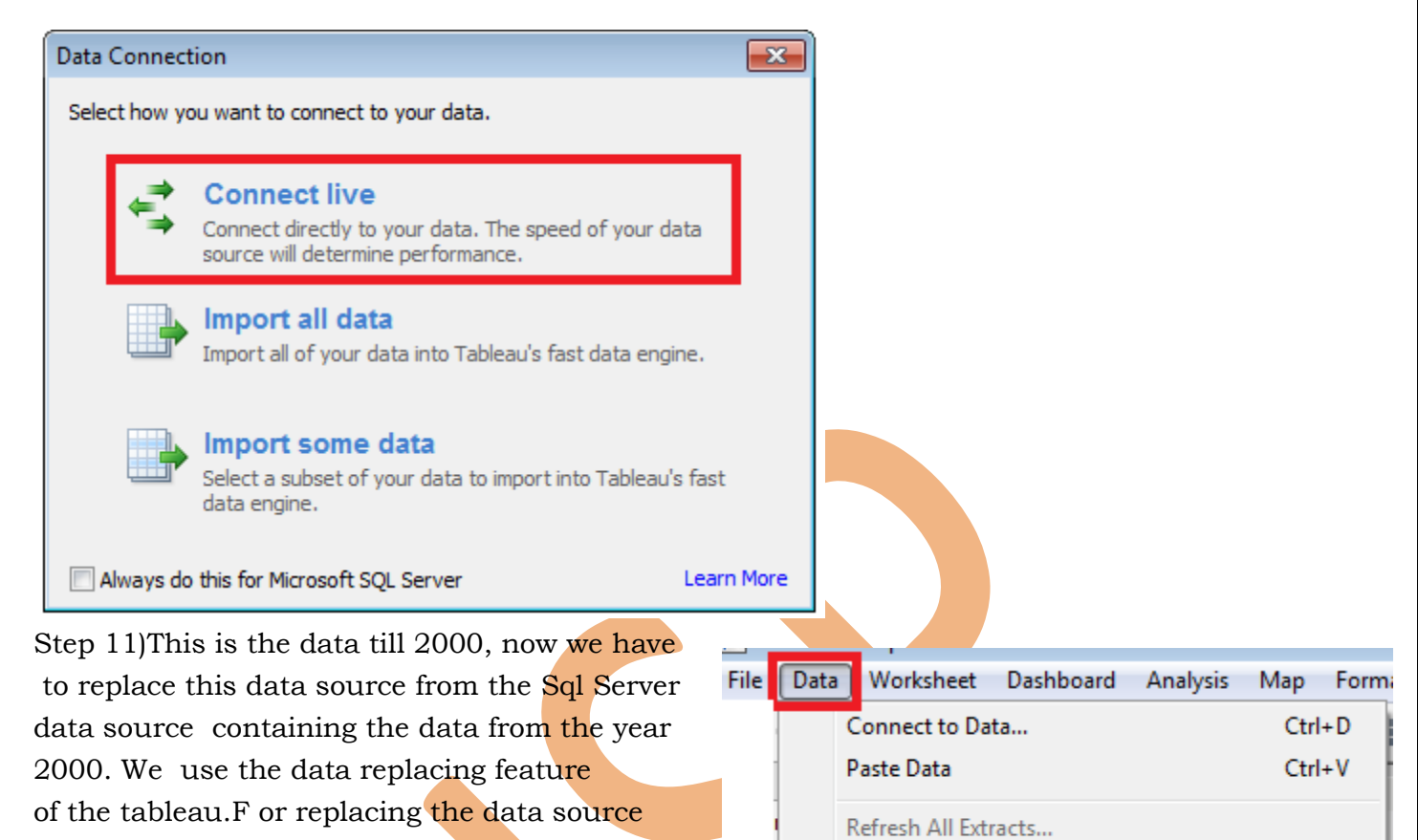

go to the data and choose the option Replace Data

Step 12) In the option, current sheet on which we had made the report of sales tax will be replaced with the report containing the data from the year 2000. This will only replace the data all the design will be similar. Then press ok.

Step 13)Now see the chart the sellingprice and year of introduction varied. This sheet is displaying the selling price with the increasing salesprice.

Edit Relationships... Replace Data Source... Replace Data Source  $-x$ The data source will be replaced in all worksheets and dashboards. Current: Product\_Till2000 (Product of 2012.xlsx) Y Replacement: Product from 2000\$ (test1)  $\overline{\phantom{a}}$ 

OK

Cancel

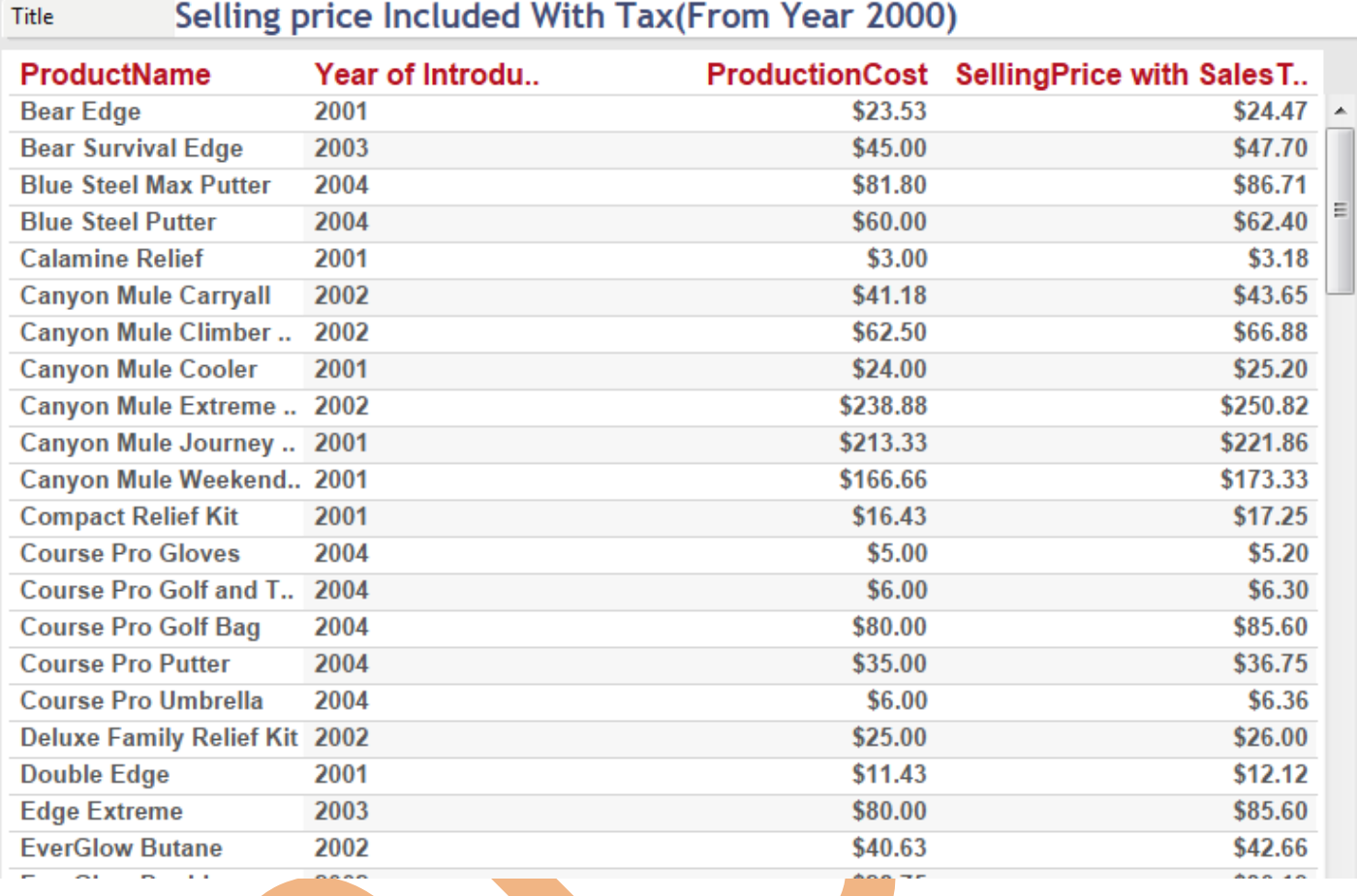

Step 14) If we want to see the change the variation on the selling price of the both data till year 2000 and from year 2000 you can draw a graph for both in a single sheet.

Step 15) For this firstly we have to create the Relation between the both data sources's Data.

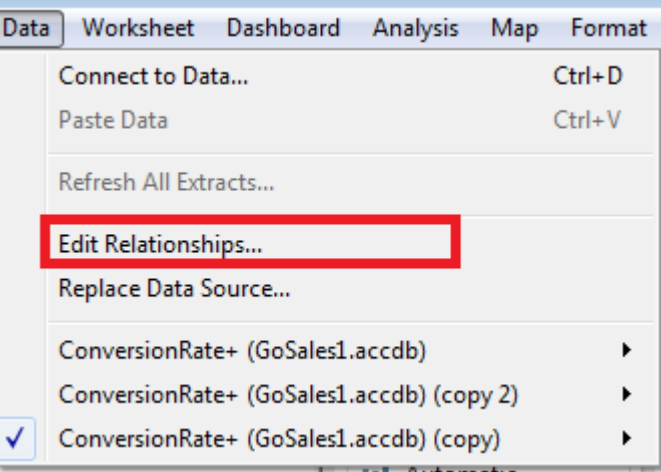

Step 16) This will explore a window which ask for primary and secondary data source. Here Product\_Till2000 will be our primary data source and Product\_from2000 will be our secondary datasource. The join will be created using the productname which is same in both tables.

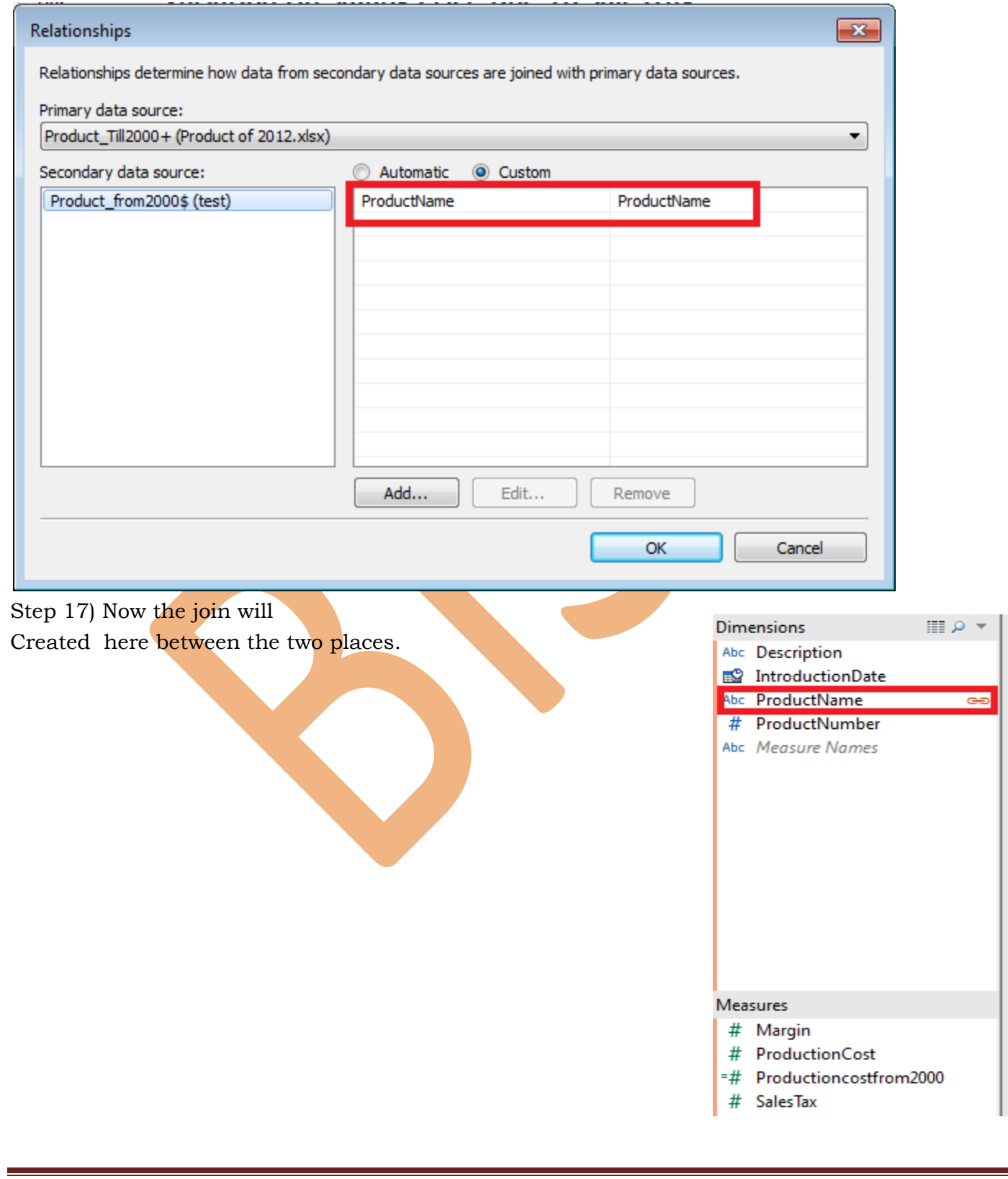

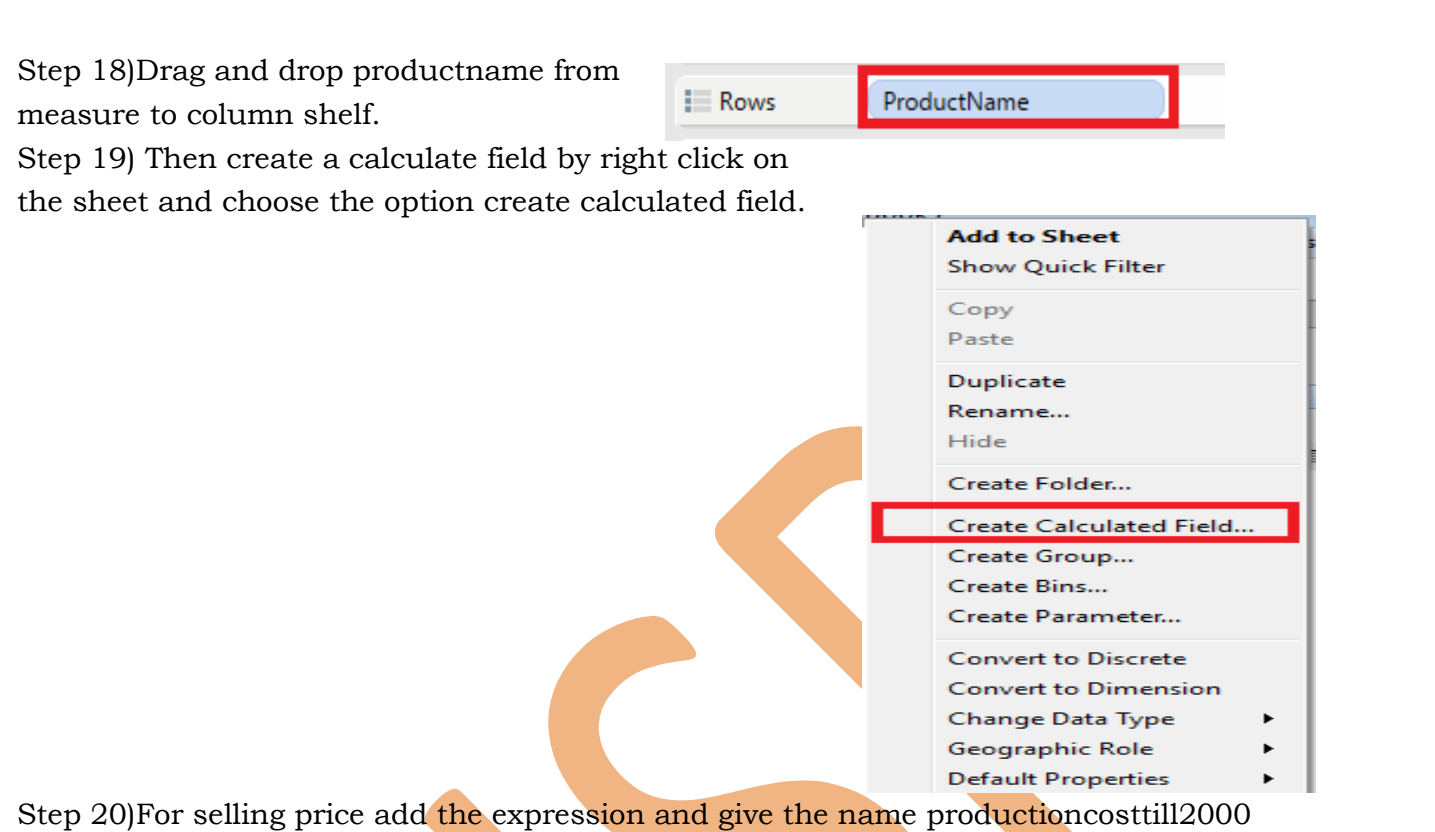

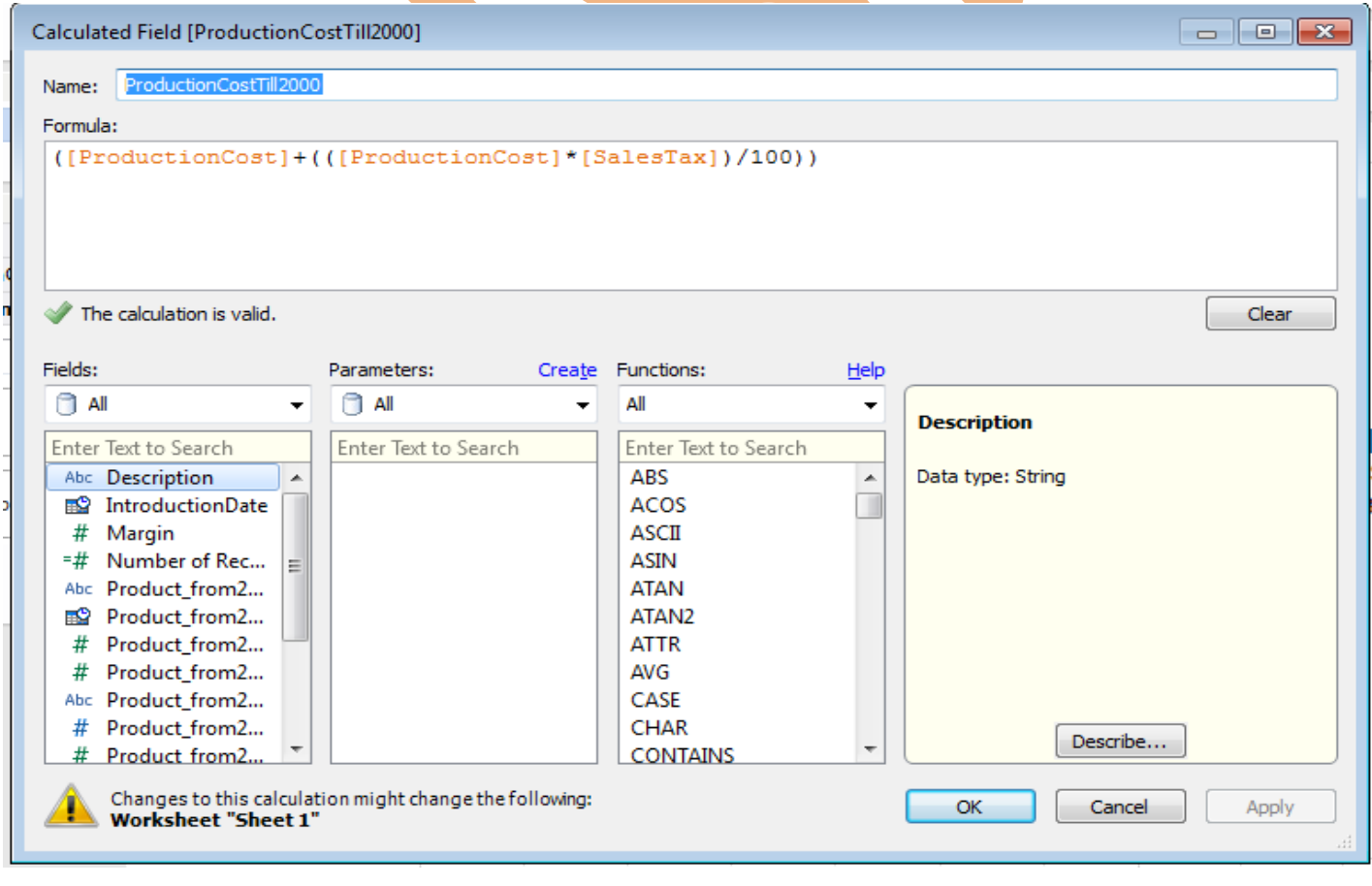

(sum(productioncost)+(sum(salestax)\*sum(productioncost))/100) this will calculate the selling price and an separate field as named Selling price.then apply and then ok.

Step 21) Do the same procedure with the field salestax of the product from 2000.

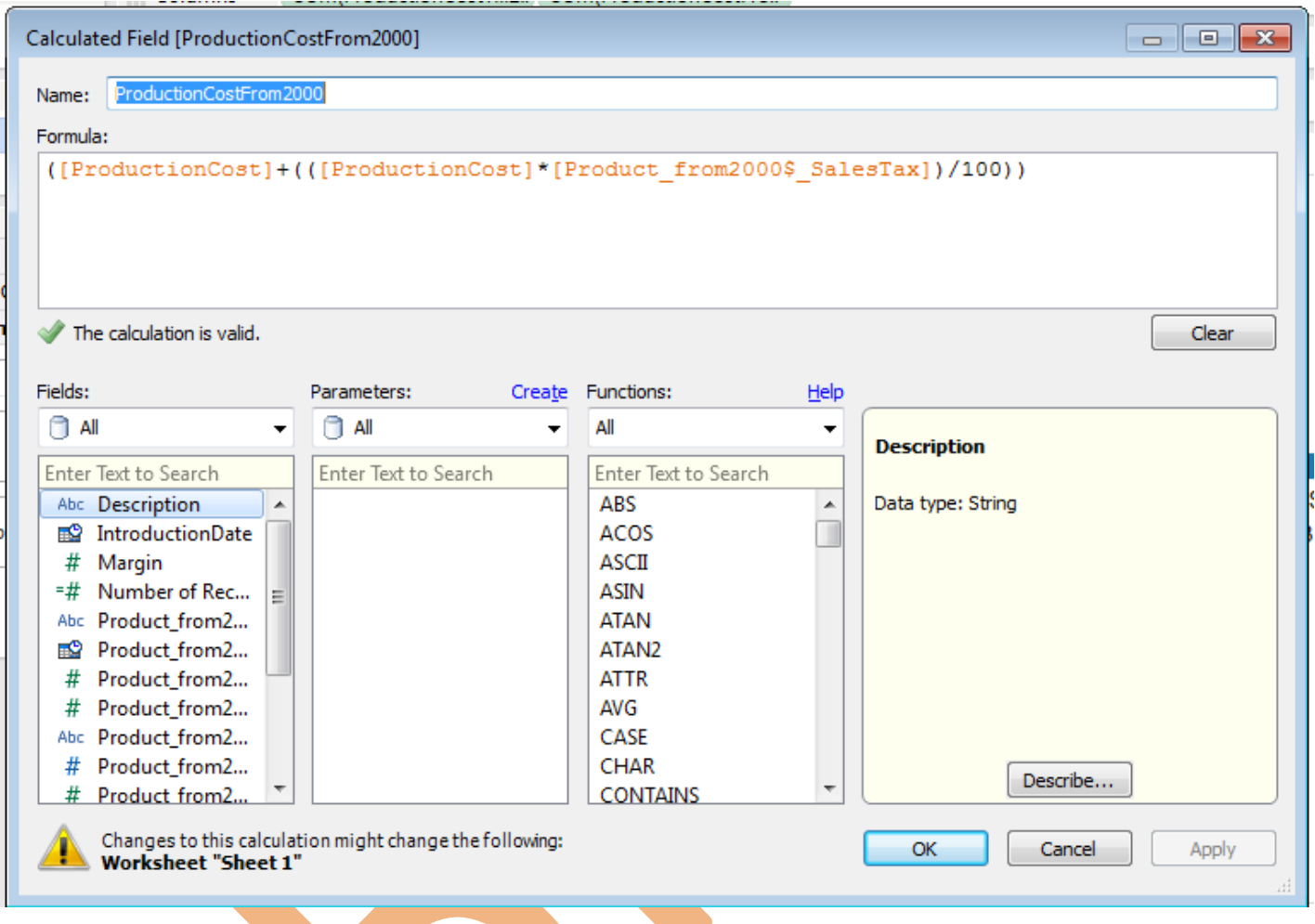

Step 22)The both calculated fields are created here.

=# ProductionCostFrom2000

=# ProductionCostTill2000

Step 23) By pressing cntrl key select both and right click on the measure shelf and choose the option add to sheet.

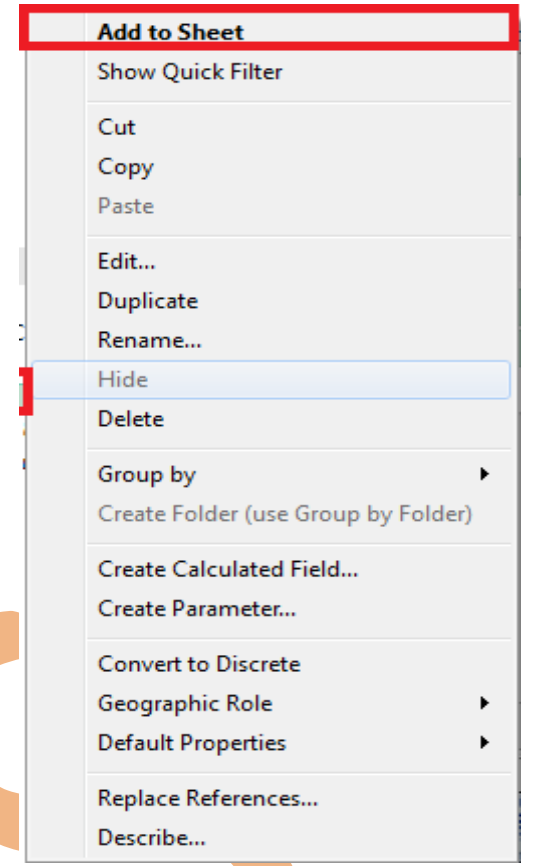

Step 24)Now select bar chart from the show me toolbar.

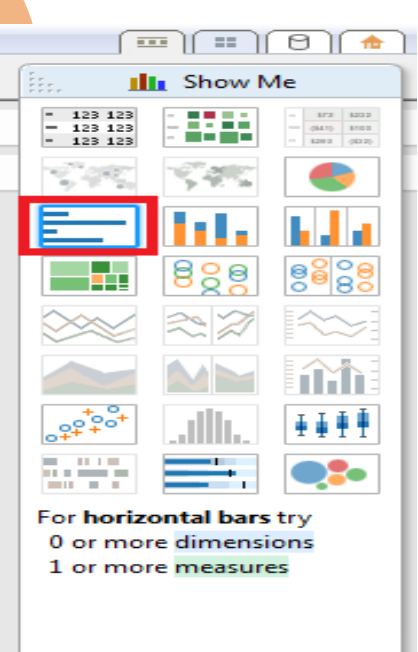

Step 25)The below chats shows data taken from Excel and SQL Server, Selling price revised due to increase in Sales Tax.

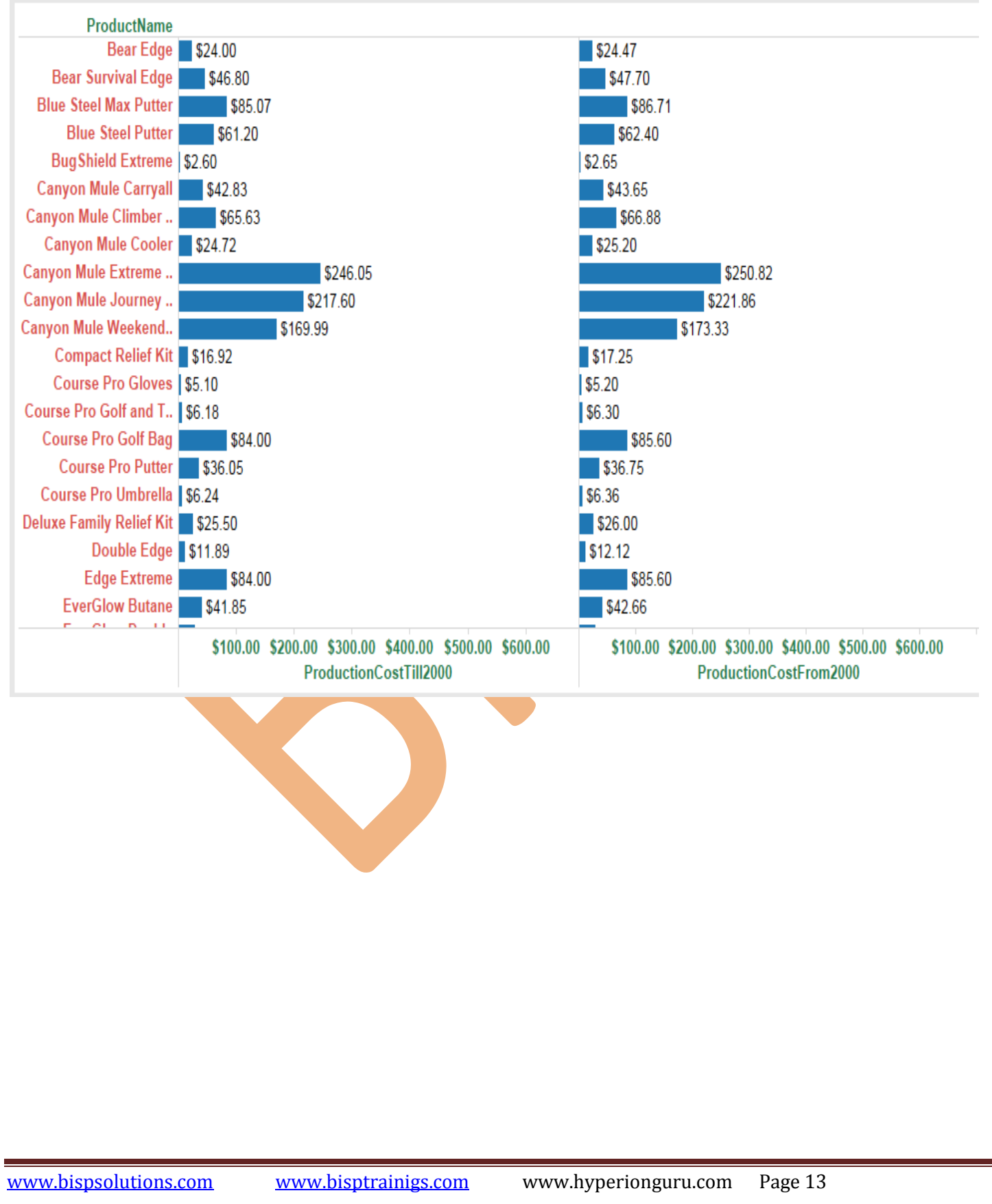